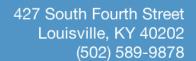

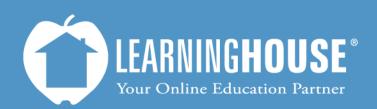

# Mahara 1.5 Student User Guide Changing Profile Settings

# **Changing Your Profile Settings**

# From the Settings link

Use this to change digest settings and email options.

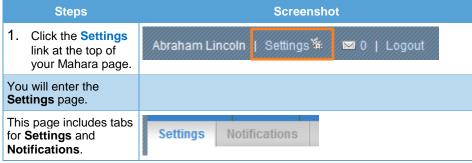

Title Page 2 of 13

# 2. Settings tab

| Step                                             | Screenshot |
|--------------------------------------------------|------------|
| a) Click the <b>Settings</b> tab.                |            |
| You will see the page below.                     |            |
| b) Click <b>Save</b> when your changes are made. | Save       |

# Settings <sup>0</sup>

Delete

| Conoral | account | ontions |
|---------|---------|---------|
| General | account | options |

| General account options                                     |                                                                                                    |
|-------------------------------------------------------------|----------------------------------------------------------------------------------------------------|
| Friends control                                             | <ul> <li>Nobody may add me as a friend</li> <li>New friends require my authorisation</li> <li>New friends are automatically authorised</li> </ul>                  |
| HTML editor                                                 | ▼ ①                                                                                                    |
| Disable email                                               |                                                                                                    |
| Messages from other users                                   | <ul> <li>Do not allow anyone to send me messages</li> <li>Allow people on my friends list to send me messages</li> <li>Allow anyone to send me messages</li> </ul> |
| Show controls to add and remove columns when editing a page |                                                                                                    |
| Enable multiple journals                                    |                                                                                                    |
| Maximum tags in cloud                                       | By default, you have one journal. If you would like to keep more than one journal, check this option.  20  Maximum number of tags to display in your tag cloud     |
| Homepage information                                        | <b>② ①</b>                                                                                                    |
|                                                             | Display information about how to use Mahara on the homepage.                                                                                                    |
|                                                             | Save                                                                                                    |

# General Account Options (Settings Tab)

| Field                                                       | Description                                                                                                    |                                                     |
|-------------------------------------------------------------|----------------------------------------------------------------------------------------------------|-----------------------------------------------------|
| Friends control                                             | This option allows you to select who may add you as a friend on Mahara.  Your options are:  Nobody may add me as a friend.  New friends require my authorisation – You must approve new friend requests before you will show up in their friends list.  New friends are automatically authorised – Anyone may add you as a friend without your permission. |                                                     |
| HTML editor                                                 | The default for this field is checked. This will show a WYSIWYG text editor for fields requiring lots of text (the Introduction paragraph field, for example).                                                                                                    | Note  It is suggested you leave this field checked. |
| Disable email                                               | You will not receive emails from Mahara if this is checked.                                                                                                    | Click the i inside the blue circle to access help.  |
| Messages from other users                                   | This specifies who may send you messages in Mahara, besides administrators.  Your options are:  Do not allow anyone to send me messages.  Allow people on my friends list to send me messages.  Allow anyone to send me messages.                                                                                                    |                                                     |
| Show controls to add and remove columns when editing a page | If this is checked you will see a row with the following when you edit your page:  This will add (green plus symbol) or remove (red X) columns from your page.                                                                                                    |                                                     |

Title Page 4 of 13

| Field                    | Description                                                                                                    |  |
|--------------------------|----------------------------------------------------------------------------------------------------|--|
| Enable multiple journals | One journal is the default setting for this option, but you may check this field if you would like separate journals for each course. |  |
| Maximum tags in a cloud  | A tag cloud will appear when you add tags to files or pages. This limits the number of tags that will show in the field.              |  |
|                          |                                                                                                    |  |
|                          |                                                                                                    |  |
|                          |                                                                                                    |  |
|                          |                                                                                                    |  |
| Homepage information     | The default option is checked. Information about how to use Mahara will display on your <b>Dashboard</b> page when it is checked.     |  |
|                          |                                                                                                    |  |

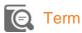

**Tag cloud**: This is a visual representation of the tags in your profile. The larger a tag, the more often it is mentioned.

(Example: "Note" and "term" could be tags used in this User Guide. Note would be bigger because it has been used more often.)

It is called a cloud because it is usually displayed as a grouping of words in one clump, like a cloud.

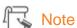

It is suggested you leave this field checked.

#### 3. Notifications tab

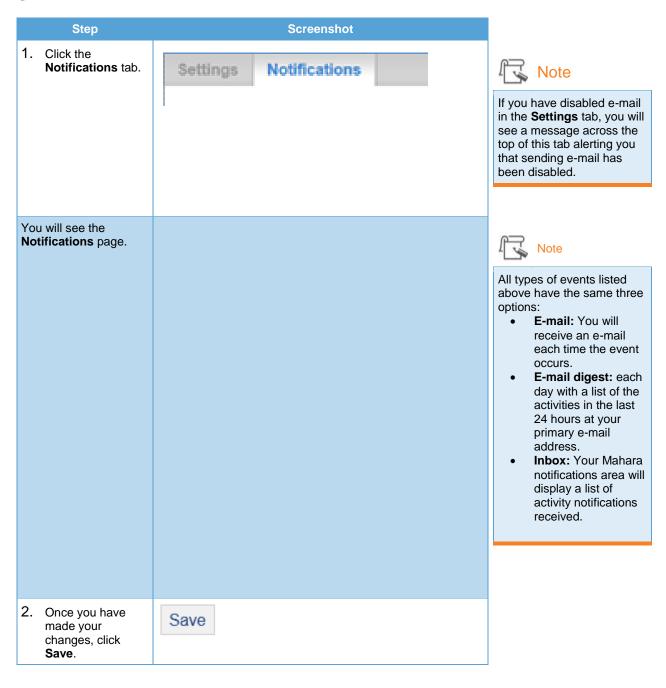

Title Page 6 of 13

| Settings                                                                                                    | Notifications        |       |   |  |
|----------------------------------------------------------------------------------------------------|----------------------|-------|---|--|
| Notifications  If you select either of the email options, notifications will still arrive in your inbox, but they will be automatically marked as read. |                      |       |   |  |
| System                                                                                                    | message *            | Email | • |  |
| Message                                                                                                    | e from other users * | Email | • |  |
| Watchlis                                                                                                    | t *                  | Email | • |  |
| New pag                                                                                                    | je access *          | Email | • |  |
| Institutio                                                                                                    | on message *         | Email | • |  |
| Group m                                                                                                    | nessage *            | Email | • |  |
| Feedbac                                                                                                    | k *                  | Email | • |  |
| New foru                                                                                                    | um post *            | Email | • |  |
|                                                                                                    |                      | Save  |   |  |

### Notifications page settings

| Event                    | Options                                                                                                    |  |
|--------------------------|----------------------------------------------------------------------------------------------------|--|
| System message           | This option will send you automatically generated messages by Mahara or its administrators.                                                            |  |
| Message from other users | This option will send you messages that are sent to you from other people on Mahara directly.                                                          |  |
| Watchlist                | This option will notify you about anything that you are monitoring on Mahara, such as an artifact, page, or journal,.                                  |  |
| New page access          | This option will notify you when you or group(s) to which you belong have been given access to a new page or a page that wasn't previously accessible. |  |
| Institution message      | This is option will notify you of a message from your school.                                                                                          |  |
| Group message            | This option will notify you of a message to or from a group you belong to.                                                                             |  |
| Feedback                 | This option will notify you when an artifact, page, or journal you have posted receives feedback on Mahara.                                            |  |
| New forum post           | This option will notify you when someone posts to the news forum on Mahara.                                                                            |  |

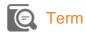

**Artifacts**: Files that you have uploaded to your pages (Mahara spells the word **artefacts**).

Title Page 7 of 13

#### From the Content Tab

Use this to change general information such as your name, e-mail address, profile picture, etc.

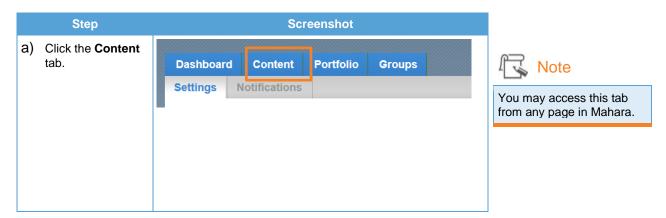

There are seven tabs within the Content tab; some have third-level tabs within them.

Title Page 8 of 13

#### **The Profile Tab**

#### 2. About Me tab

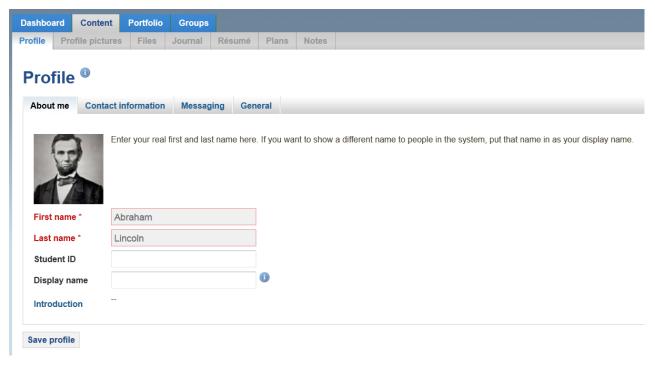

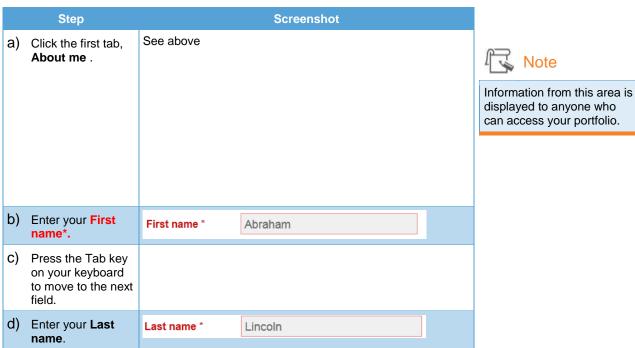

Title Page 9 of 13

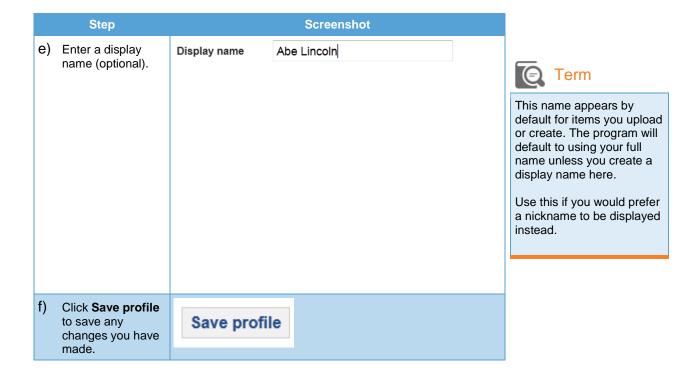

Title Page 10 of 13

#### 3. The Contact Information Tab

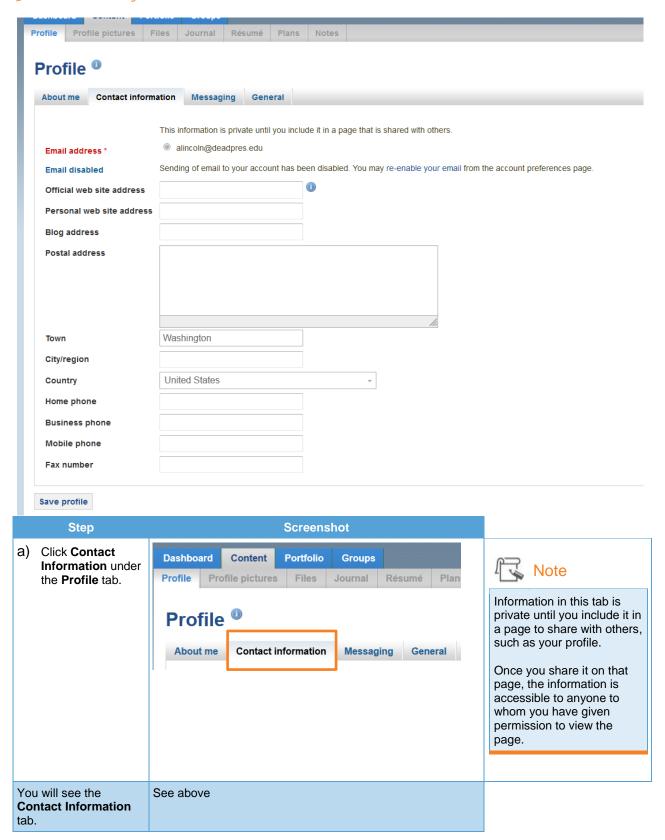

Title Page 11 of 13

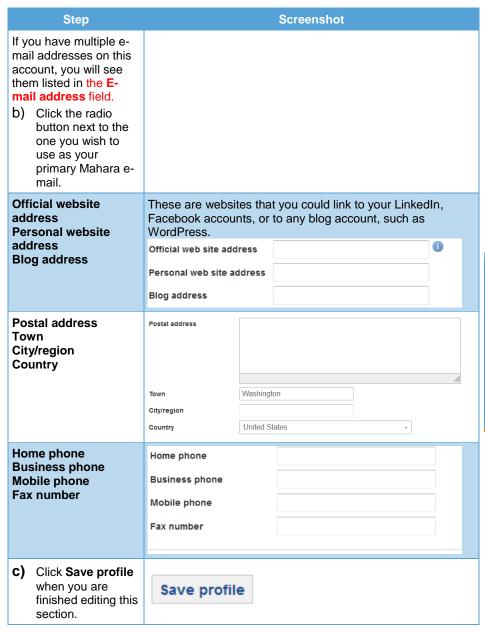

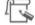

#### Note

This is optional information. It is available to anyone who can view your Mahara profile.

This information may also have been copied over from your course. If it has, you may delete the information you do not wish to share and then save this profile.

Title Page 12 of 13

#### 4. The Messaging & General tabs

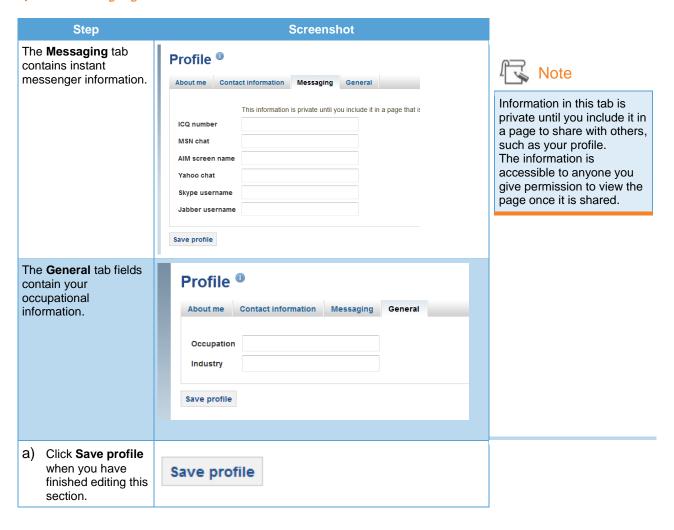

Title Page 13 of 13